Installation Guide on how to connect your DVR to your Blackberry™ Phone.

- 1. You will need to have Blackberry™ Desktop Manager installed on your computer. If you do not have the installation disk for the Blackberry™ Desktop Manager, then you can download it from [http://na.blackberry.com/eng/services.](http://na.blackberry.com/eng/services)
- 2. Next you will need to download the B\_Rams application for your Blackberry™ phone. Download and save the B\_Rams zip file on your root directory which is located on your C drive (please view below for clarification).

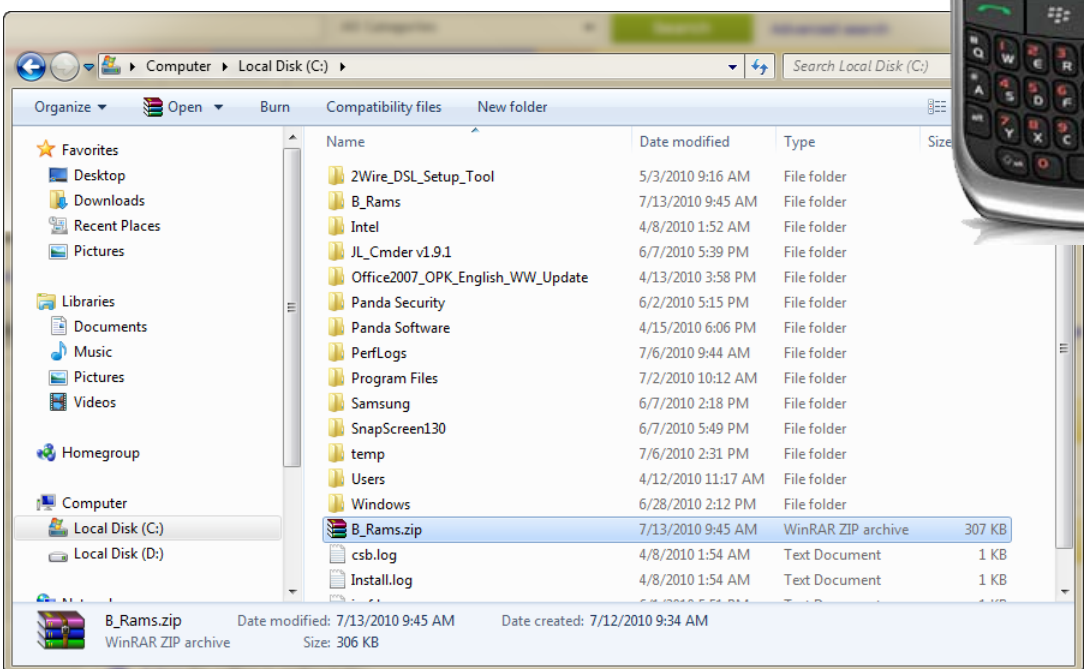

Once you have saved the B\_Rams zip on your root directory, right click on the B\_Rams file and select **Extract to B\_Rams\.** If you have done this procedure correctly, then you will see a B\_Rams folder on your C drive directory. Double click on the B\_Rams folder to open.

<sup>22</sup> BlackBerry

3. Connect your Blackberry™ phone with your computer via the USB connector cable that came with your Blackberry™ phone. You **DO NOT** need to open the Blackberry™ Desktop

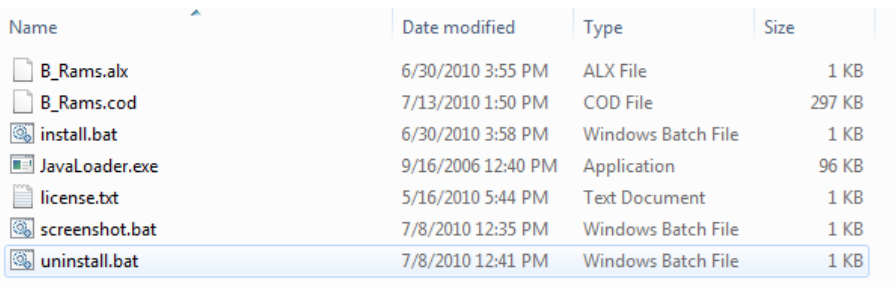

Manager program. Once you have made the connection, double click on the **install.bat** program. This program will automatically install the B\_Rams application onto your Blackberry™. This process only takes a few seconds and a separate command prompt window will open. If you have performed the procedure correctly, you will see the information below on your command prompt.

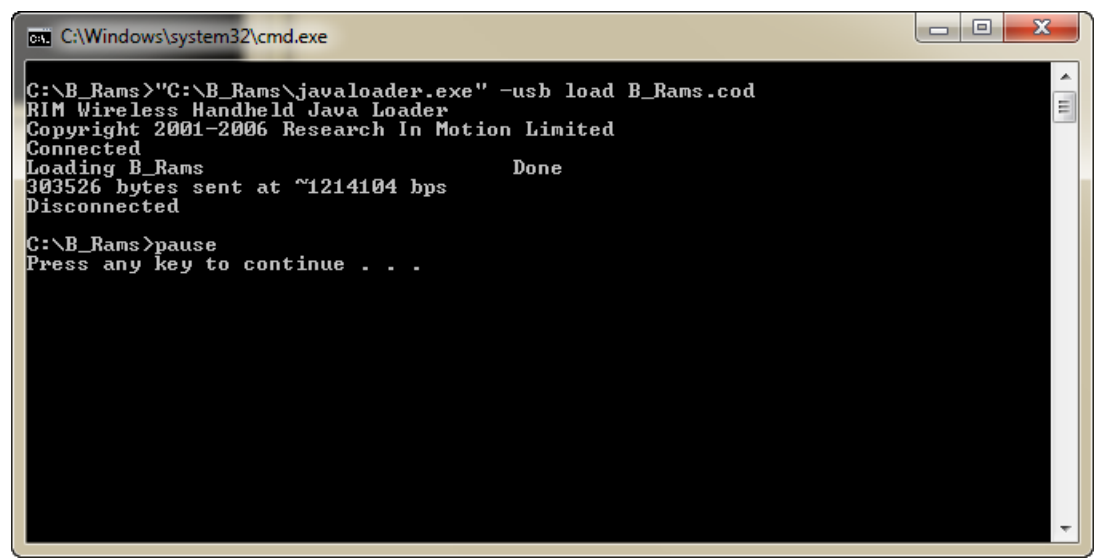

4. Go to your Downloads folder on your Blackberry™. You will now see a new application B\_Rams. Open the B\_Rams application.

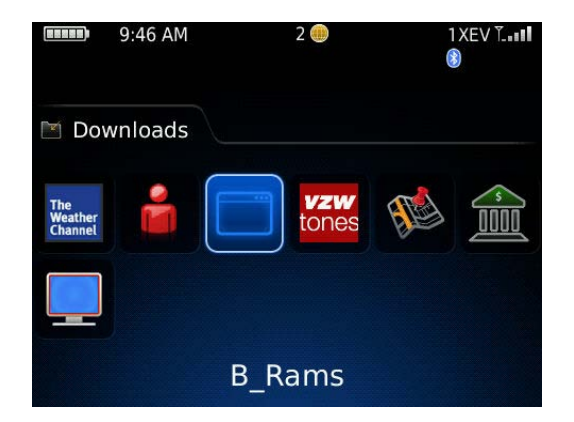

5. You will have to grant B\_Rams permission to be able to run the B\_Rams application on your Blackberry™.

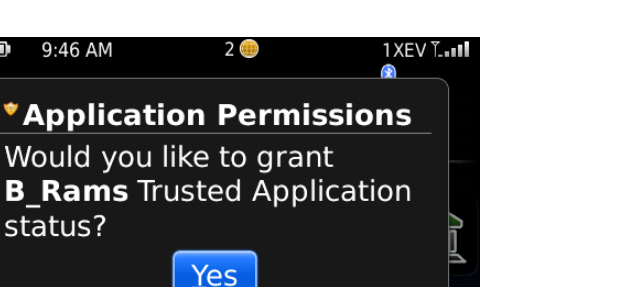

6. After opening the B\_Rams application, scroll down and select the 1st **Empty** slot and then scroll down to the **ADD** button and select.

 $No$ 

**B** Rams

 $\Box$ 

9:46 AM

status?

7. Enter all the correct parameters to network to your DVR. \*\*NOTE\*\* **DVR Name** is any name you want to remember this particular connection; i.e., MyStore or SD-Cleaners.

**ID** will be in most cases ADMIN (all caps).

**Password** will be numeric entries so please use the *alt* key when entering numbers here.

After you have entered the networking parameters, go to the **SAVE** button and select. When the B\_Rams accepts the new connection you will see a **Success!** pop-up.

6. Next press the **CLOSE** button to revert to the Main Screen on the B Rams application. Now select the NEW connection and then go to the **CONNECT** button and press select.

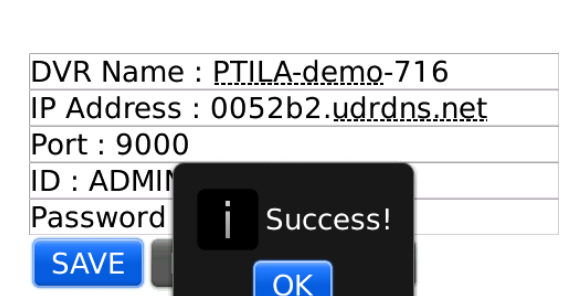

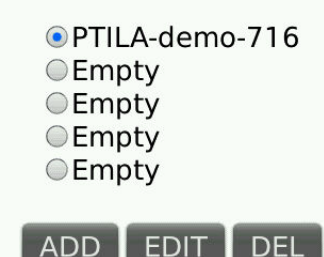

**CONNECT** 

## select ip information

**CEmpty Empty CEmpty Empty Empty** 

**ADD EDIT DEL** 

**CONNECT** 

select ip information

## 7. You will be able to see your cameras in Quad-Screen mode when the connection has been made properly between your Blackberry™

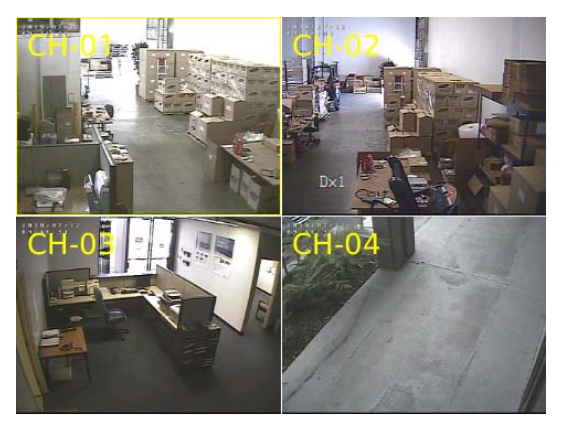

If your DVR is an 8 or 16 channel unit, you can access more Quad-Screen views by pressing the "N" key on the Blackberry™ for *Next Screen* or the "B" key for *Back Screen*.

If you want to view a single channel from the Quad-Screen view, then scroll to the channel (highlighted by a yellow frame) and press the select button on the Blackberry™.

To exit single screen view, just press the select button on the Blackberry™ to revert back to Quad-Screen view.

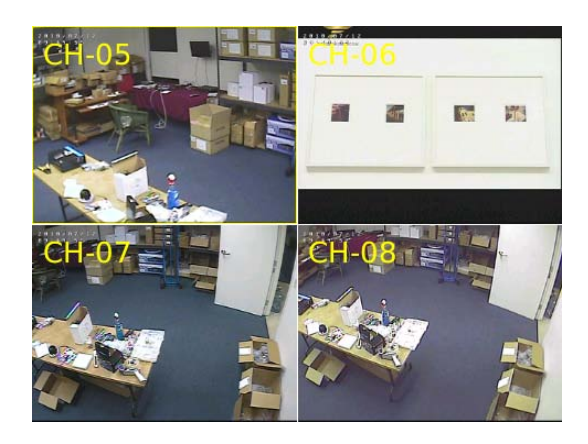

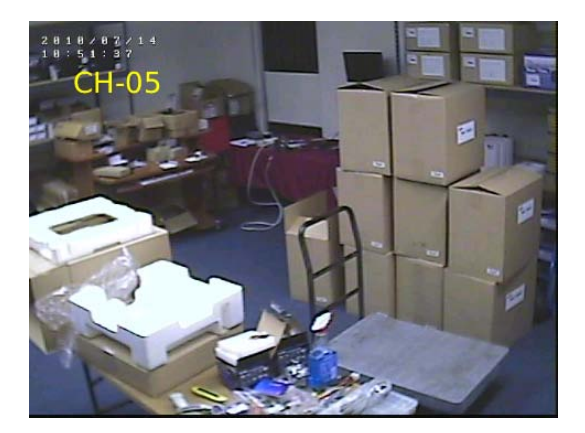

- 8. On any view you can toggle to any particular single camera view by pressing the corresponding two digit keys on the Blackberry™. For example, if you want to go to channel 6, then you would press the "0" (zero) and "F" (six) key on the Blackberry™. \*\*NOTE\*\* You do not have press the Alt key for the number.
- 9. To exit the B\_Rams application, you can either press the Blackberry™ *Menu* key and select **Close** or the *Escape* key. **Cursor / Select Escape Key**

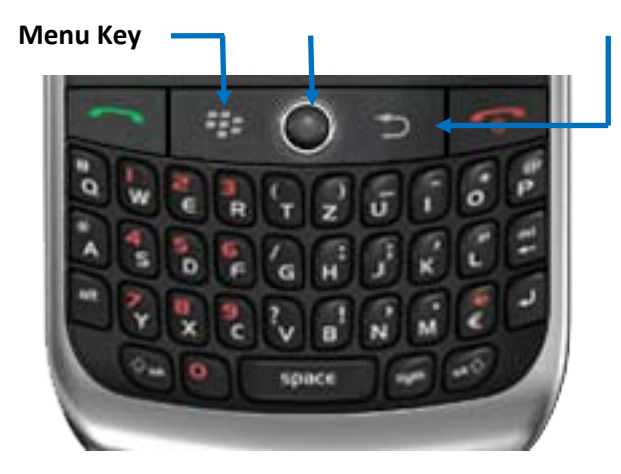

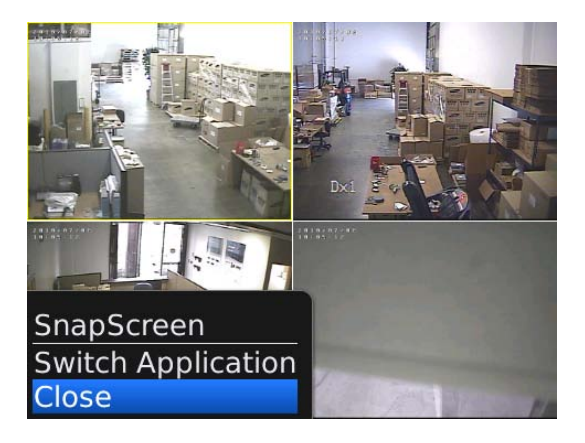

10. To uninstall the B\_Rams application from your Blackberry™, you can either go to the B\_Rams application under Downloads and press the *Menu* key, and then scroll down to **Delete**. If your Blackberry™ does not have this delete option, then go to the B\_Rams folder on your computer's C directory. In the B\_Rams folder, there is a uninstall.bat file. Connect your Blackberry™ phone with your computer via the USB connector cable and then open the uninstall.bat file to delete the B\_Rams program.